# **B2G Mail Application**

Main application

08-27-12

# **Mail Application Entry Points**

Entering mail application from Home Page application

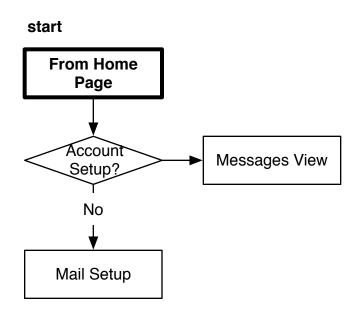

# **Mail Application Entry Points**

Entering mail application from another application

This flow illustrates when you click on an email link from within another application.

Some examples would include:

- From web browser mailto: links
- From contacts application
- From calendar application
- From messaging application

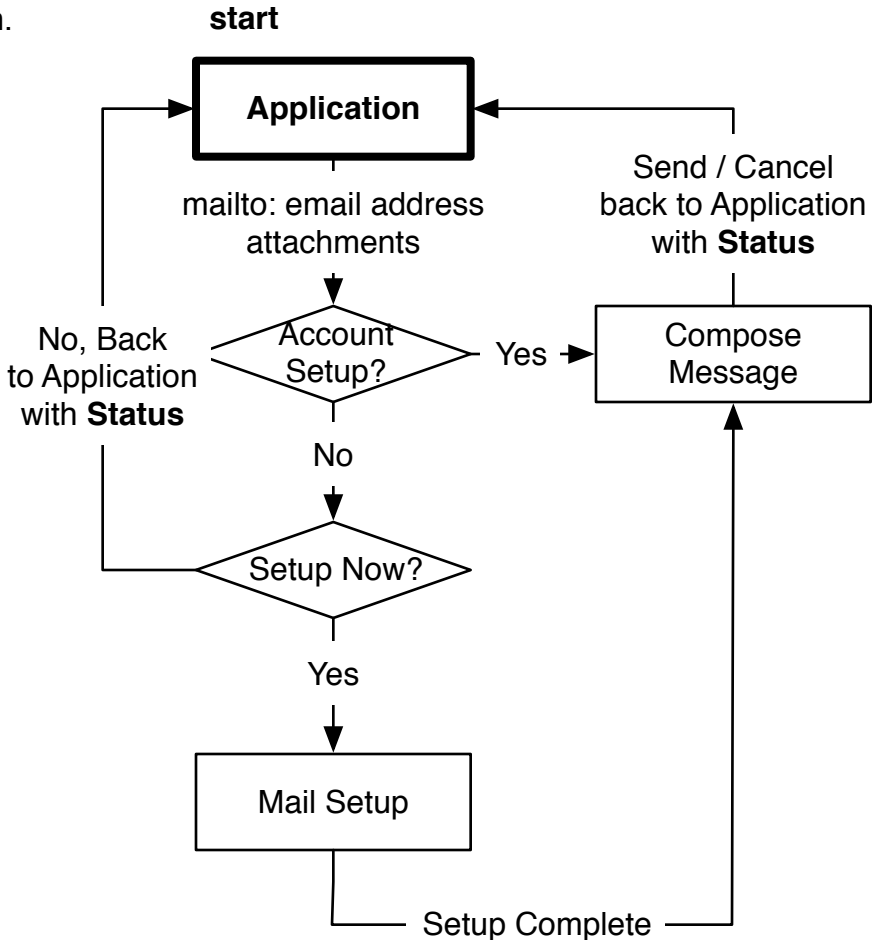

New emails notifications.

Clicking new mail notification will bring the user to the latest message received.

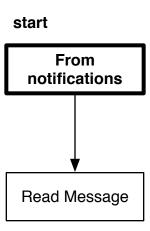

Mail Messages 5

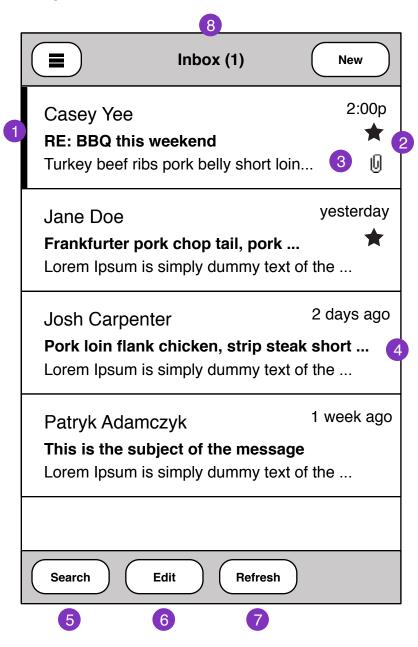

- 1. Unread Message Flag
- 2. Received Message time should be relative to current day/time.
- 3. Flagged mail shows as Star. Attachments
- 4. Graceful truncating of subject and body text.
- 5. Search mail
- 6. Multiple edit select
- 7. Check for new mail
- 8. Folder name should update number of unread messages in folder.

Mail Loading 6

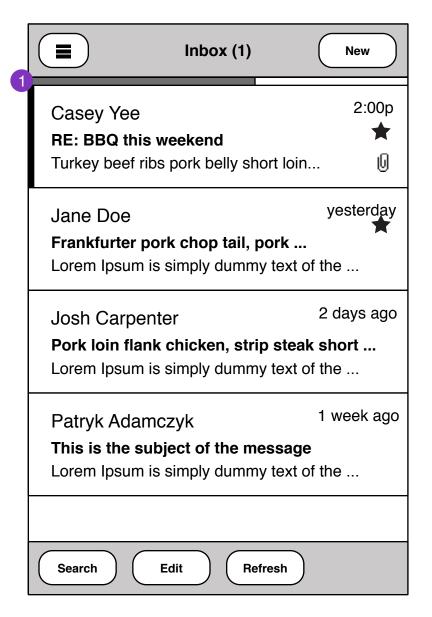

1. Mail load bar appears when checking for new messages.

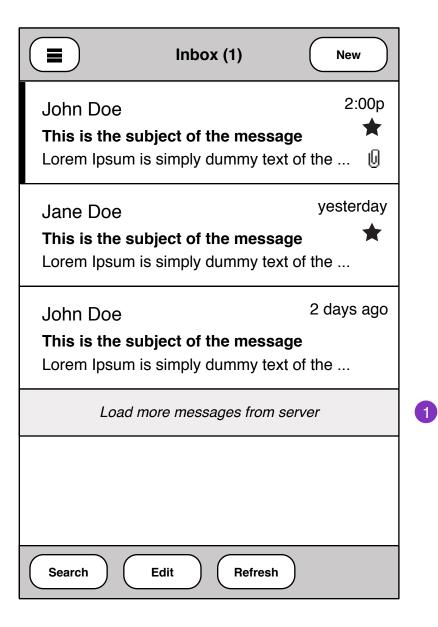

1. When user reaches bottom of message pane, A option to load more messages from server.

Message loading status:

Loading 50 / 100 Messages

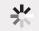

Once messages are loaded, they should fill inline with existing messages.

Mail Messages Edit

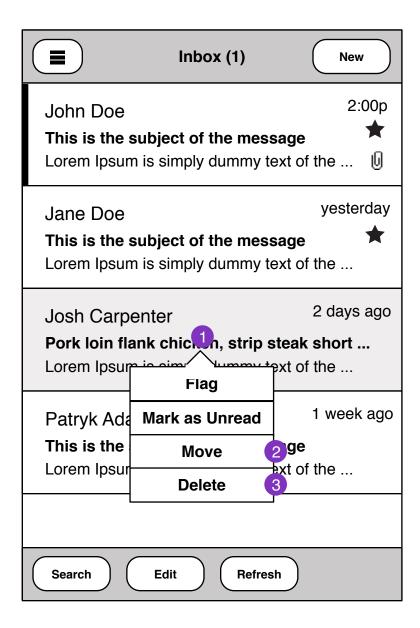

- 1. Press and Hold to reveal edit actions on Mail.
- Flag Message
- Mark toggles Unread/read message status
- Move message to another Folder
- Delete message
- 2. Move Message Shows **Folder Select** pane. Once a target folder is selected, Message will be moved. **Status** displays in current messages view.
- 3. Delete Message will be deleted, **Status** displays on commit

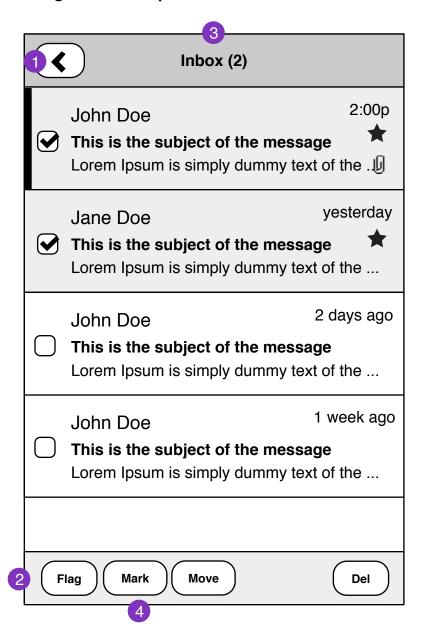

- 1. Cancels multi-edit.
- 2. Edits applied to selected messages. Committing edits show in **Status**
- 3. Folder name shows number of selected messages.
- 4. Mark selected messages as read, unread, spam

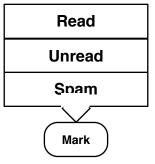

Mail Messages Status

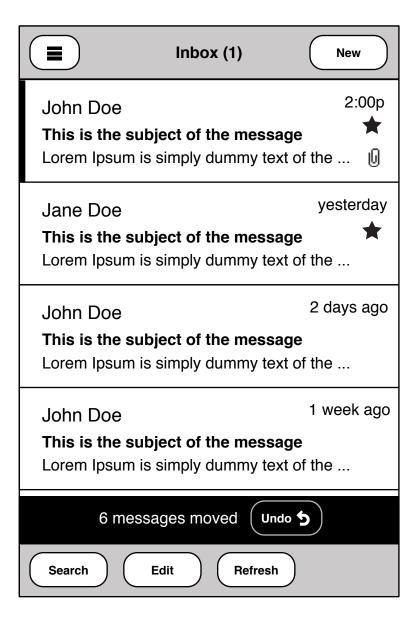

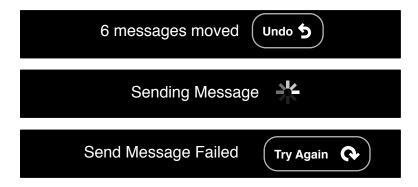

Mail Search 11

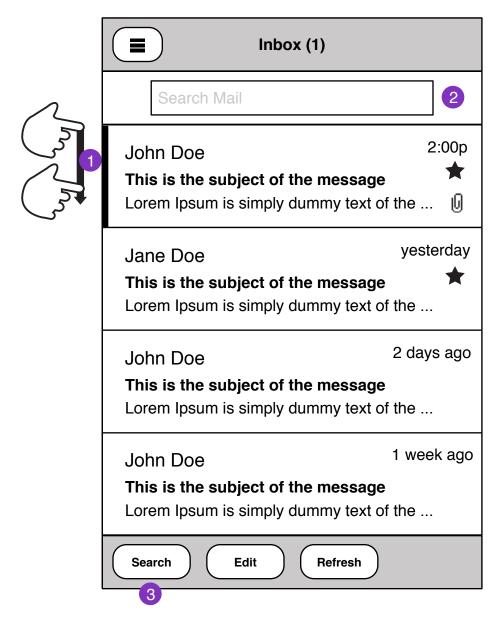

- 1. Mail search UI can be pulled down at top of messages folder pane.
- 2. On focus, mail **Search Controls** is shown.
- 3. Mail **Search Controls** is shown

Mail Search Controls 12

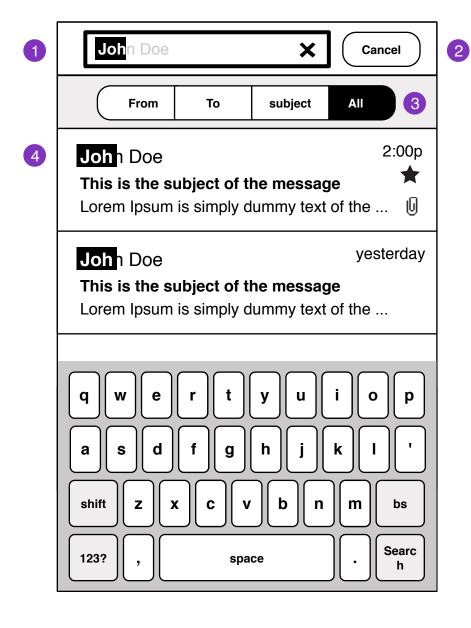

1. Mail heading hides. Search field focused.

#### Interaction notes:

- Search field auto-hints as you type.
- Pressing 'X" at the end of the field, clears the search field.
- 2. Cancels mail search
- 3. Search filters

All - searches Subject, From and To mail fields

4. Substring highlights in results

## **Possible User configurable search Options:**

| Search Settings       |   |
|-----------------------|---|
| Search in Sub-folders |   |
| Search in Sent        |   |
| Search in Deleted     | 0 |

Mail Search Controls

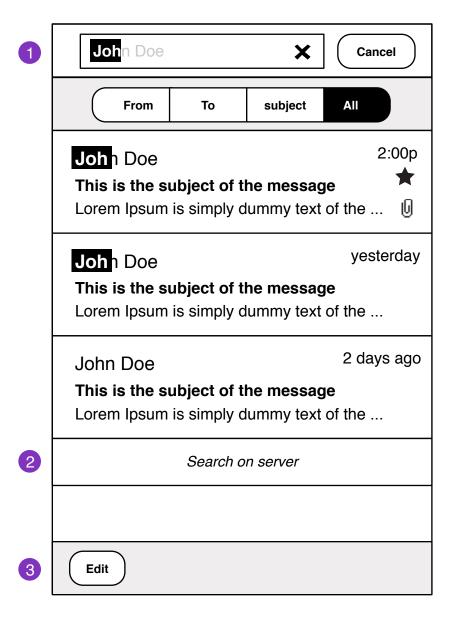

- 1. Search field blur, keyboard slides away
- 2. Extends search onto server

#### Status:

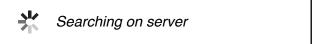

Once messages are loaded, they will fill in-line with existing search results.

3. Press and hold entry to edit or edit multi-select mode

Compose Message

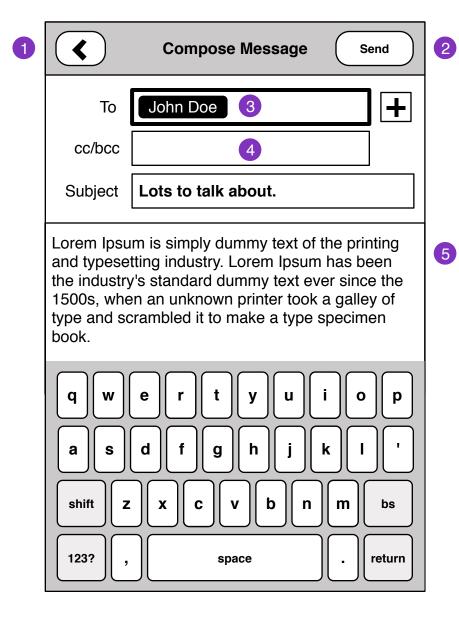

# **Entry Points:**

- From External application (mailto: email address)
- External application with attachment. See **Compose Message Attachment**
- From Mail app
- 1. Back to Last View
- 2. Send Message, returns user back to **Folder view** with **Status**
- 3. Recipients

Remove:

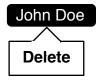

- 4. cc/bcc field will expand into two separate fields when selected
- 5. Message body
- Plain text entry (v1)

# **Compose Message**

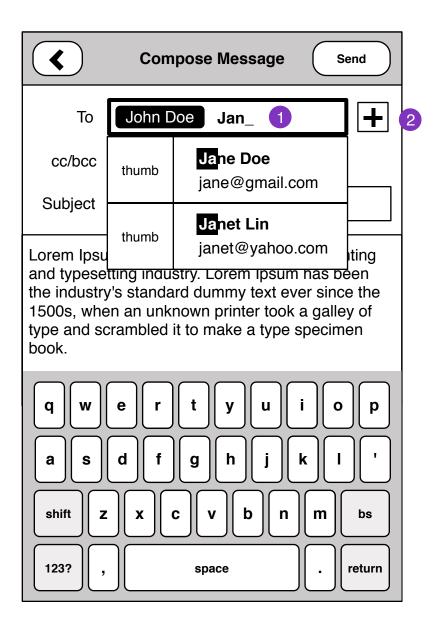

2. Add recipient by Contacts browser, or substring search.

|        | Add Recipient                      | ×                |
|--------|------------------------------------|------------------|
| Search | 1                                  |                  |
| Α      |                                    | A                |
| thumb  | Adam Shelly<br>adam.s@gmail.com    | B<br>C<br>D      |
| В      |                                    | F                |
| thumb  | Blake Martin<br>bmartin@martin.com | G<br>H<br>I<br>J |
| thumb  | Ben Franklin<br>ben.f@us.gov       | K<br>L<br>M      |

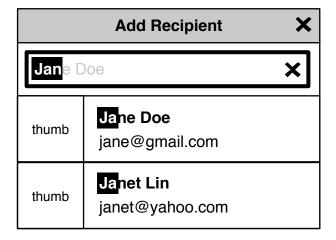

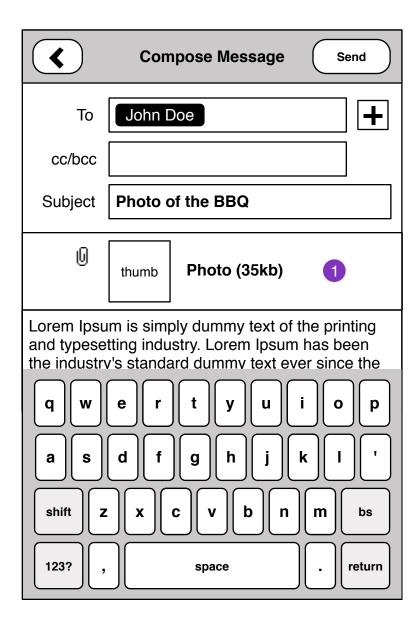

# **Entry Points:**

- External application with attachment: Gallery, Contacts (vcf), Notes
- Forwarding emails with attachment

Emails with attachments are initiated from other applications.

1. attachments can be any kind of media. size of attachment and thumbnail where possible.

Tapping on attachment to delete from message.

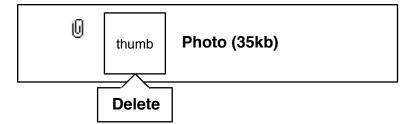

Read Message 17

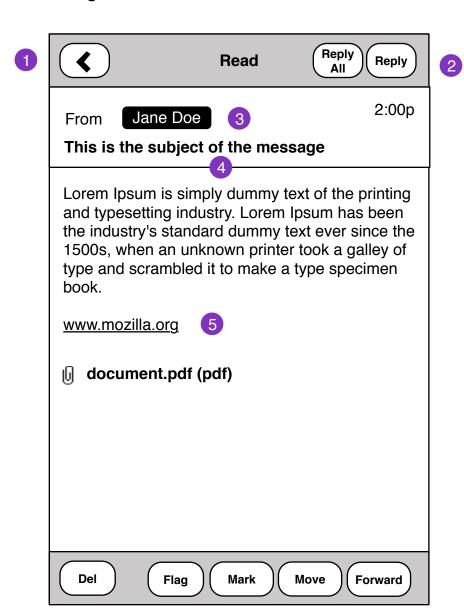

## **Entry Points:**

- Mail Folders
- Notifications
- 1 Back to last view
- 2. Reply to message
- 3. Clicking on Contact

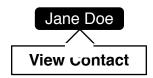

- 4. Tapping heade shows **Read Message Details** screen
- 5. Email text should be actionable on Click.
- Links should open to Browser
- Email addresses should open Compose Message
- Phone numbers should open in Dialer
- 6. Message Edit Options

Read Message Details

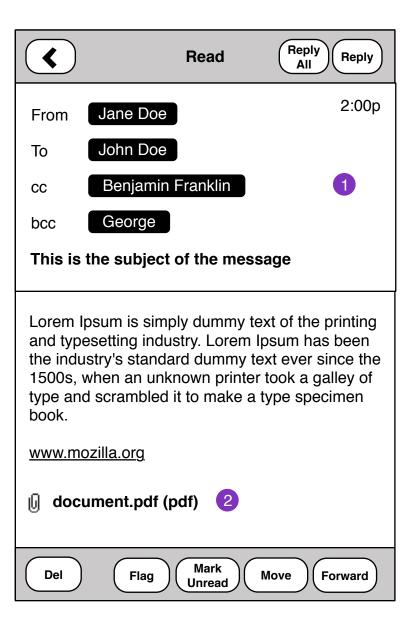

- 1. Additional email message details cc, bcc
- 2. Attachments should download and launch appropriate message.

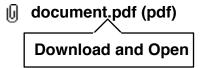

Read HTML Message

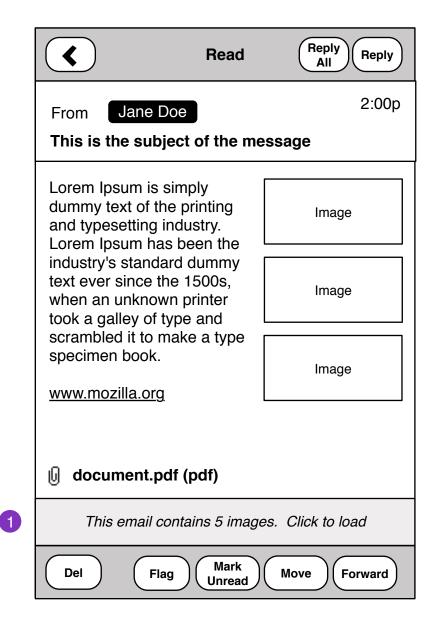

1. Messages containing HTML and Images should prompt user to *Load Images*.

Load Image status:

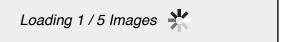

Pressing and holding images to Save downloaded images:

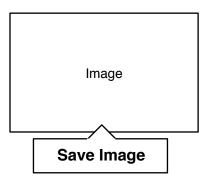